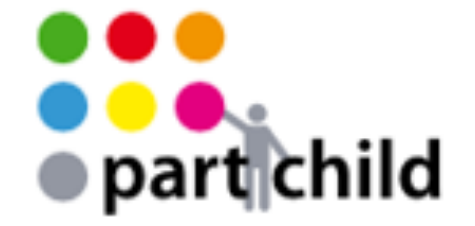

#### Anleitung für Schlüsselwortauswahl und ICF Code im ICF-Add-In

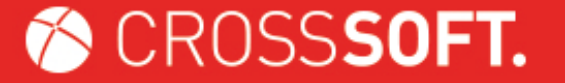

CROSSSOFT. GmbH | Knooper Weg 126/128 | 24105 Kiel | www.crosssoft.de

08.05.2019

# **Übersicht**

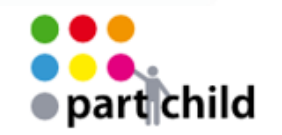

- 1. Behandler meldet sich an
- 2. Einen Patient aufrufen

- 3. Patientenakte des Patienten öffnen
- 4. Mit dem Mauszeiger in die Suchleiste klicken
- 5. ICF-Add-In aktivieren durch anwählen des Symbols
- 6. Art des Eintrags definieren, (z.B., Ziel, Anamnese, Befund etc.)
- 7. ICF-Add-In Eintrag auswählen und în die Übersicht für den Export in den Bericht übernehmen. ICF-Codes per #-Taste aufrufen.
- 8. ICF-Codes auswählen und einfügen. Eintrag in das Krankenblatt übernehmen.
- 9. Text markieren, kopieren und in das Dokument "Patientenbrief" übernehmen.

CROSSSOFT.

· part child

#### Start des Programmes über den Button auf dem Desktop:

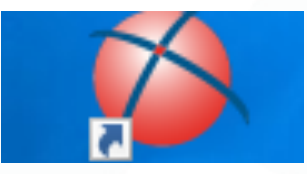

#### Anmeldung:

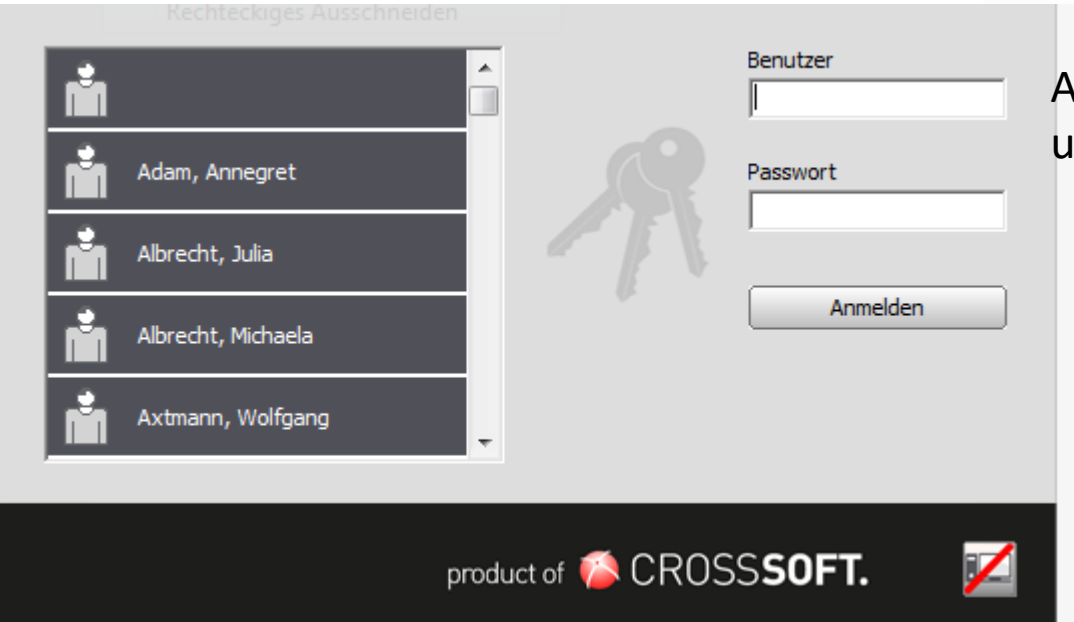

Auswahl des Benutzers und Eingabe des Passwortes

.

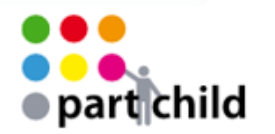

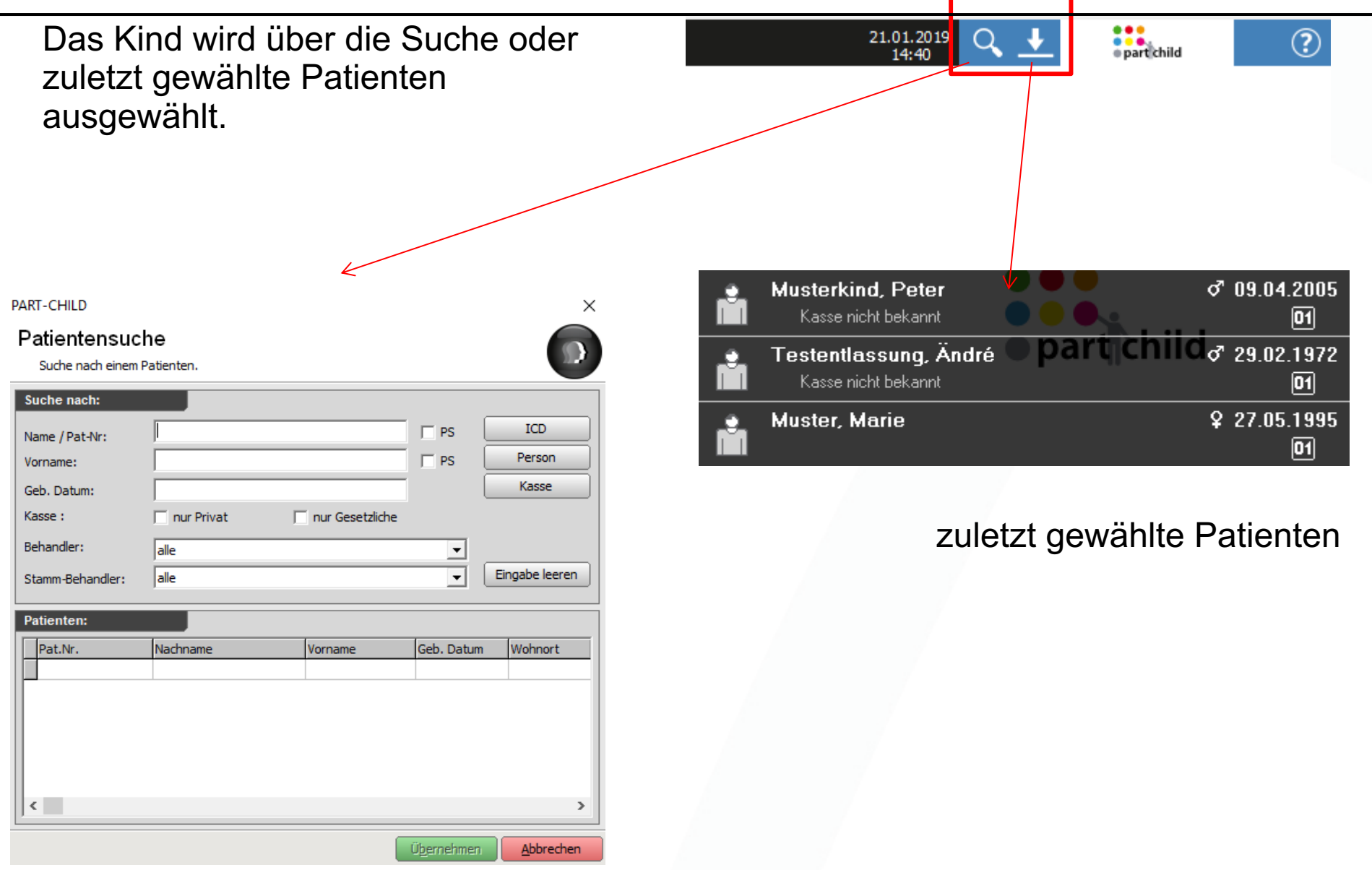

### **Schritt 3-5**

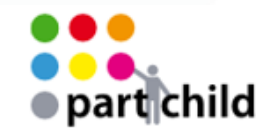

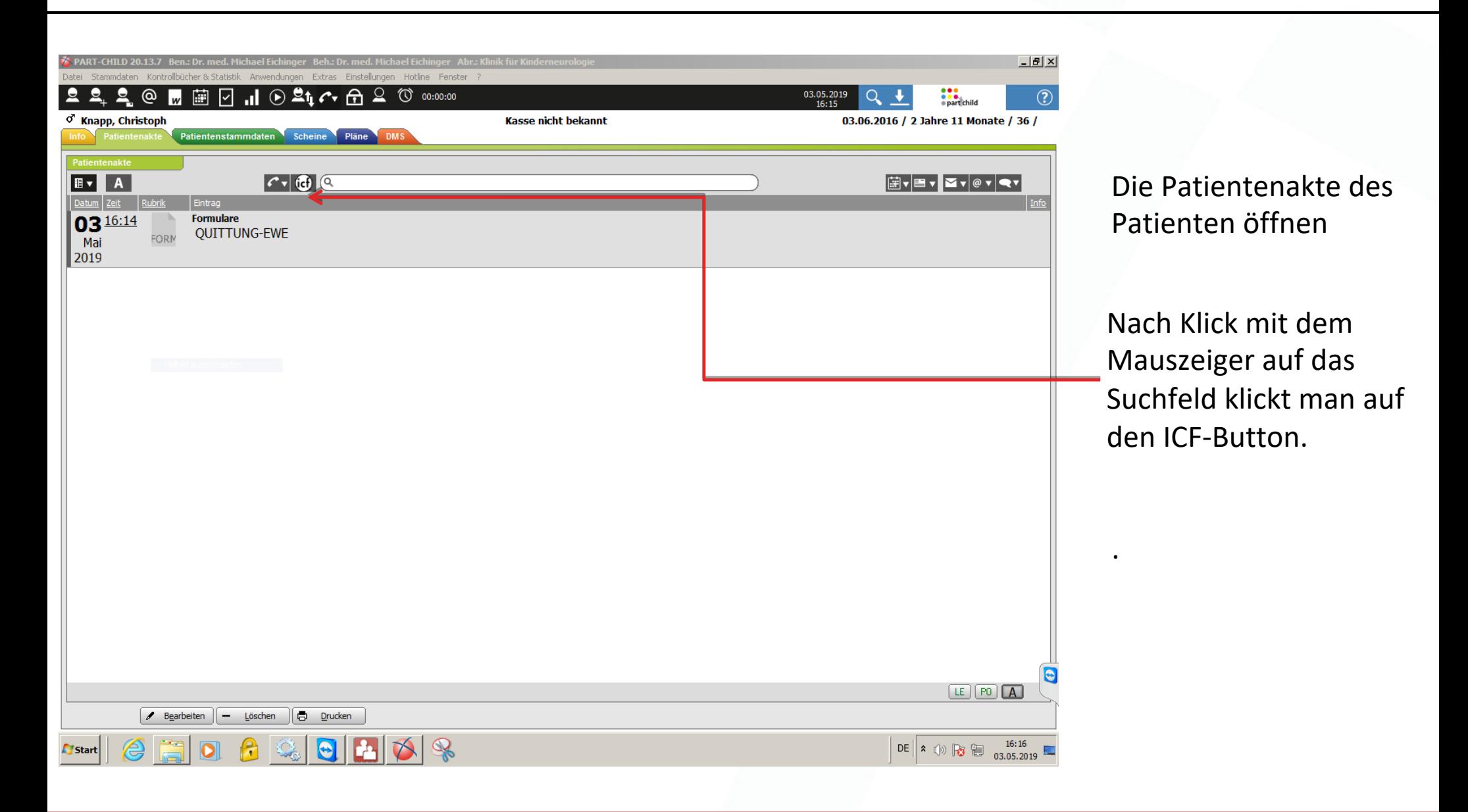

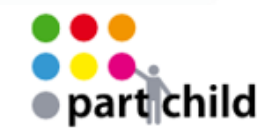

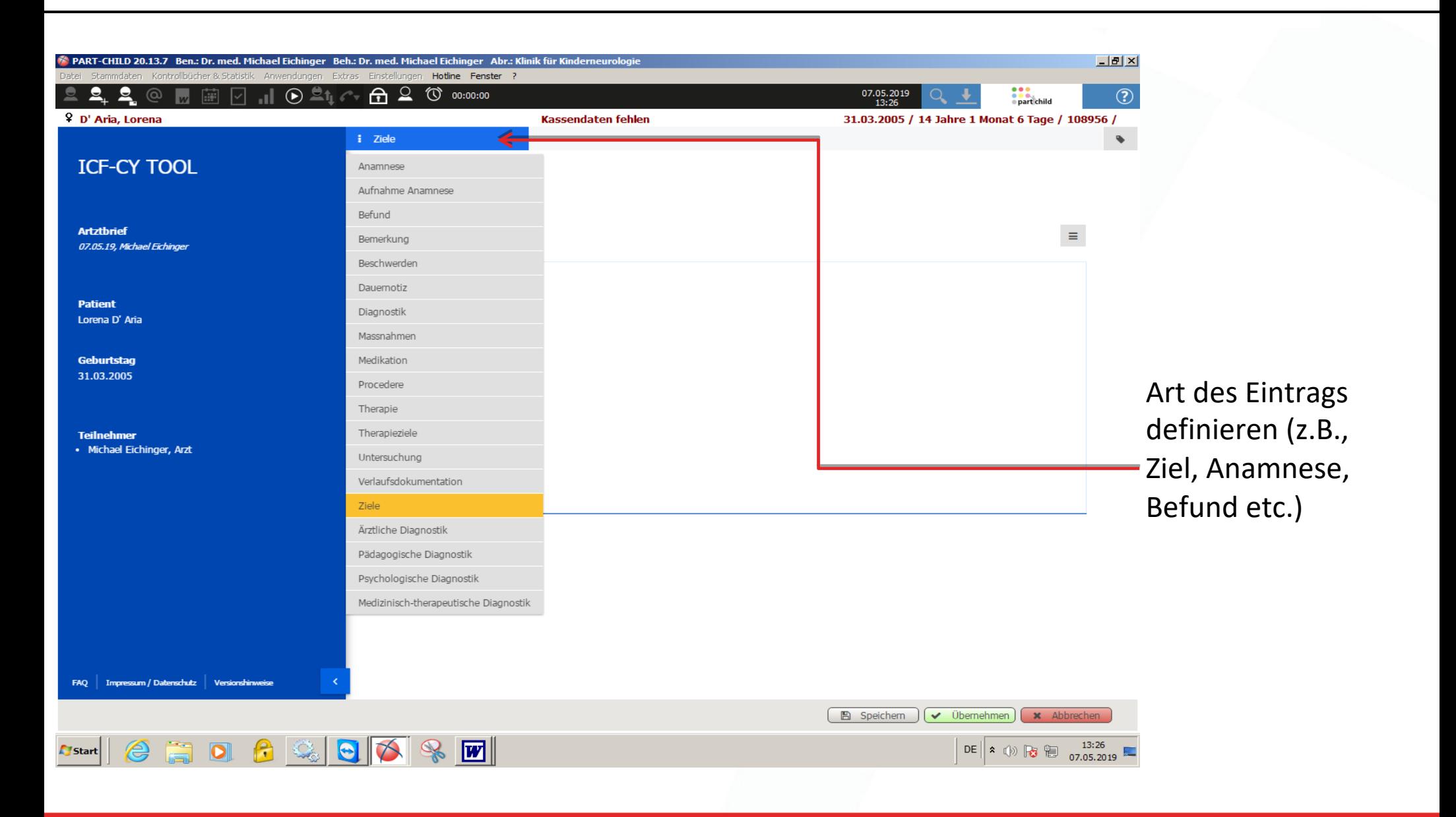

CROSSSOFT.

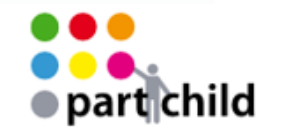

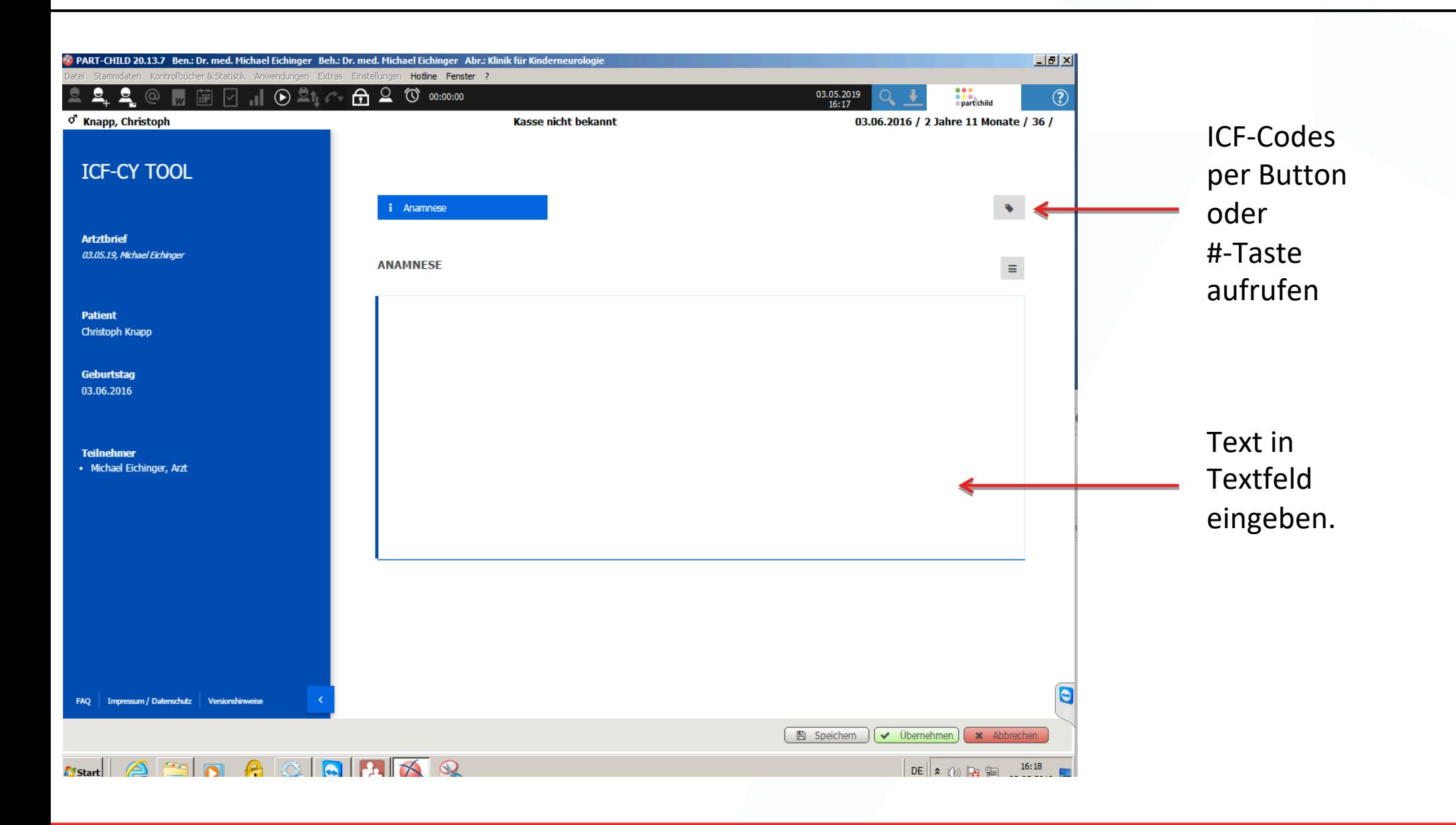

CROSSSOFT.

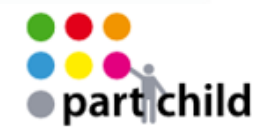

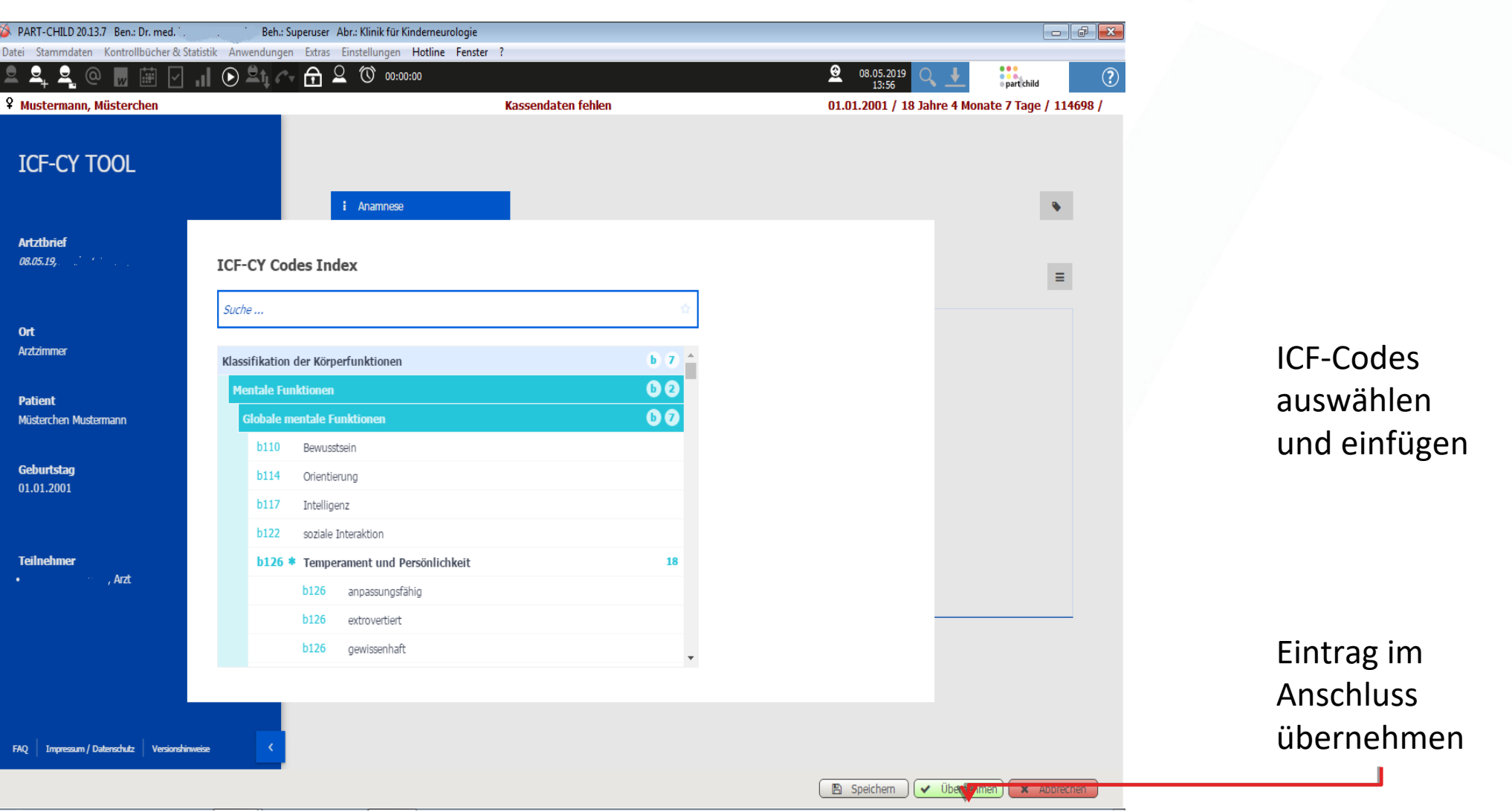

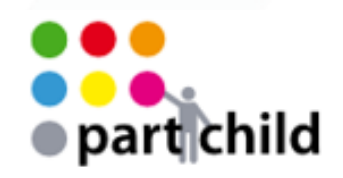

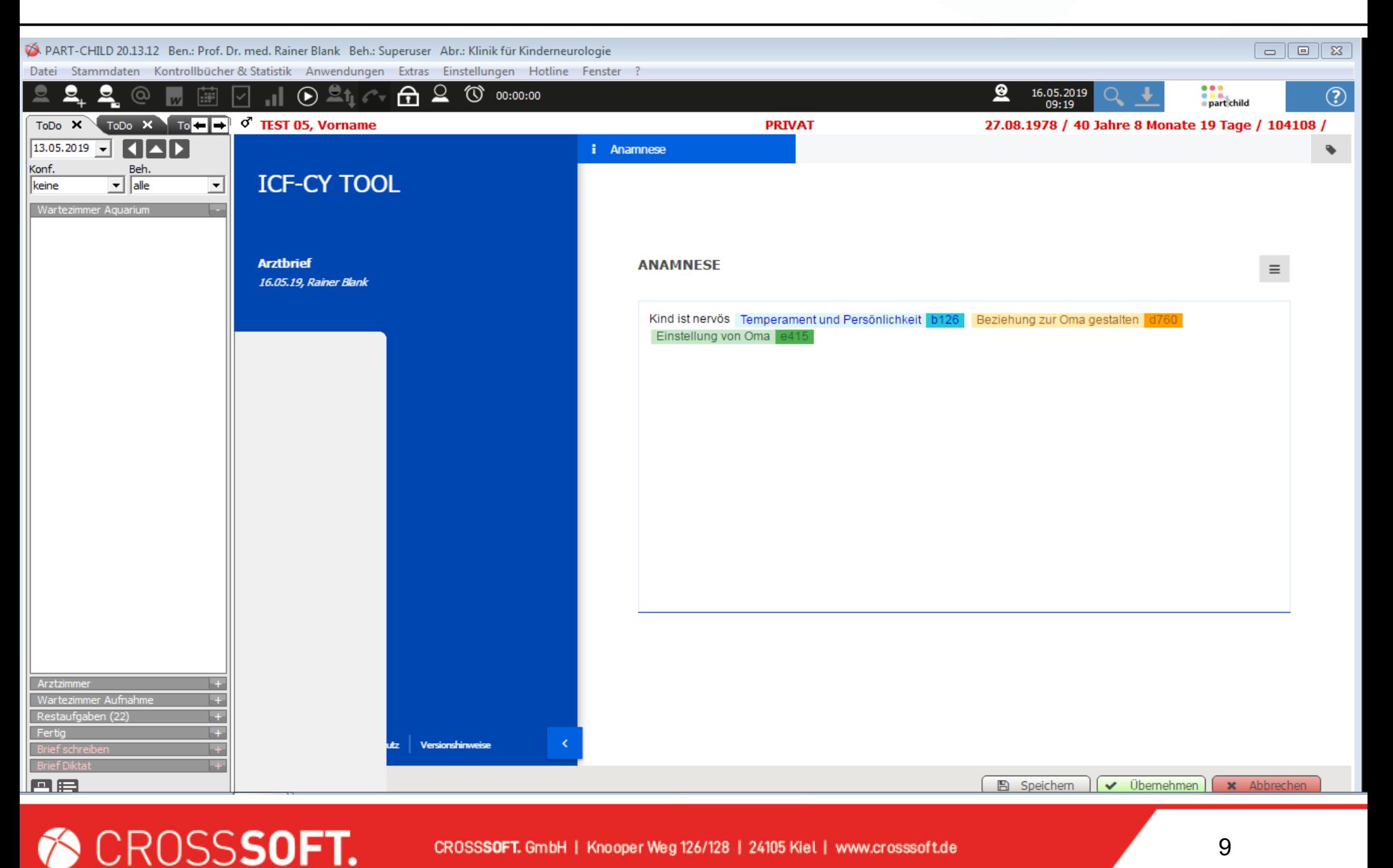

CROSSSOFT.

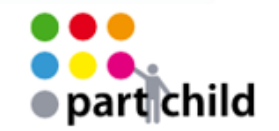

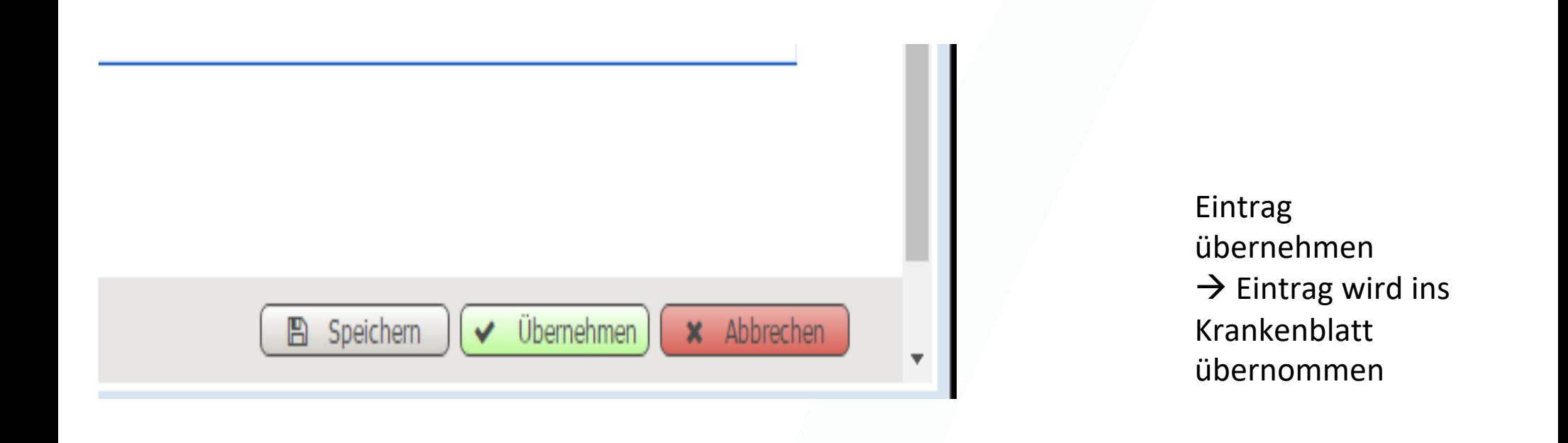

### **Schritt 8-9**

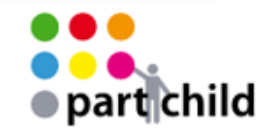

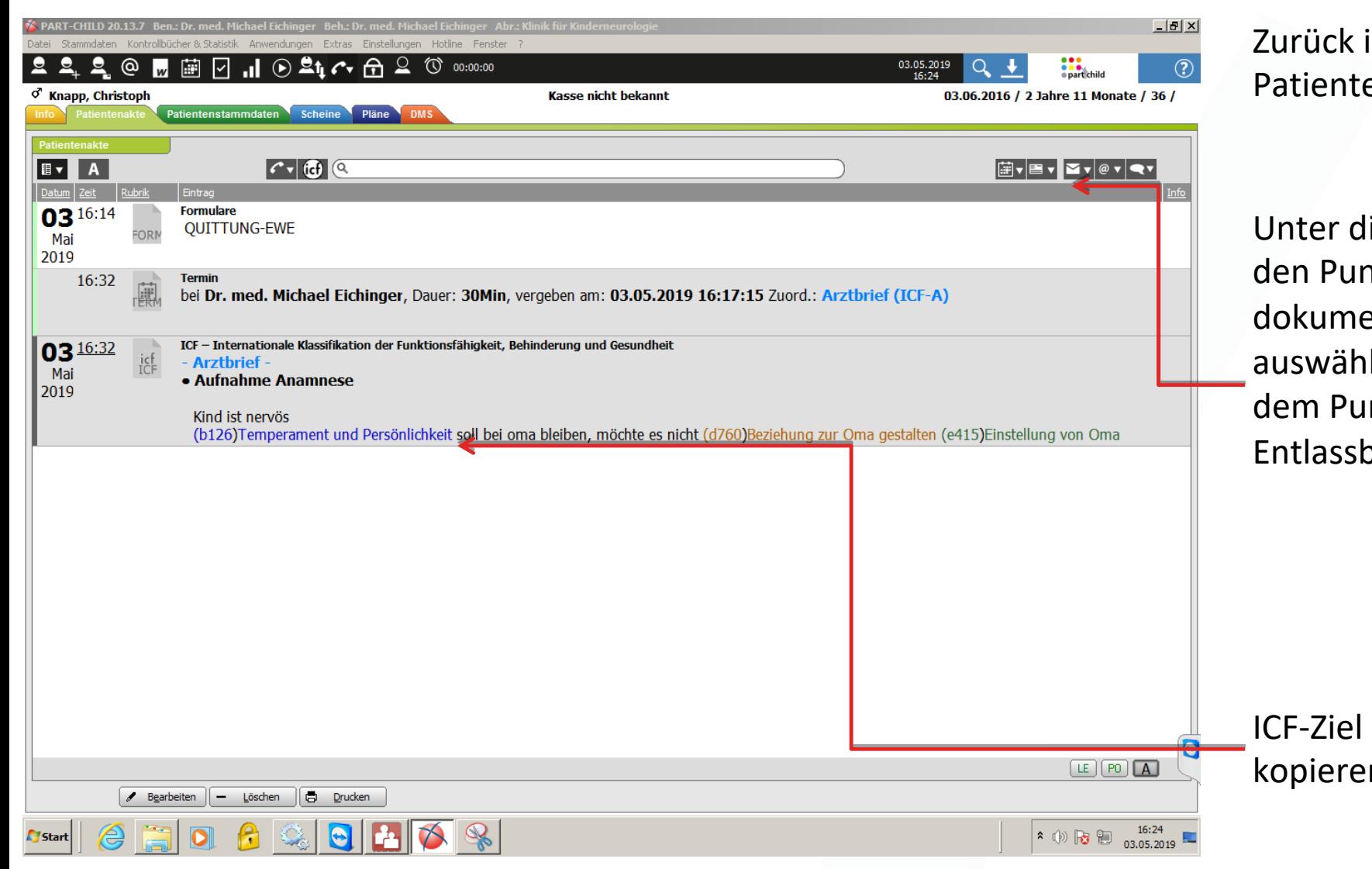

in die enakte gehen.

iesem Button nkt: "Patientenent anlegen" len. Dann unter nkt Arztbrief den orief auswählen.

markieren und  $n<sub>1</sub>$ 

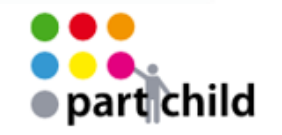

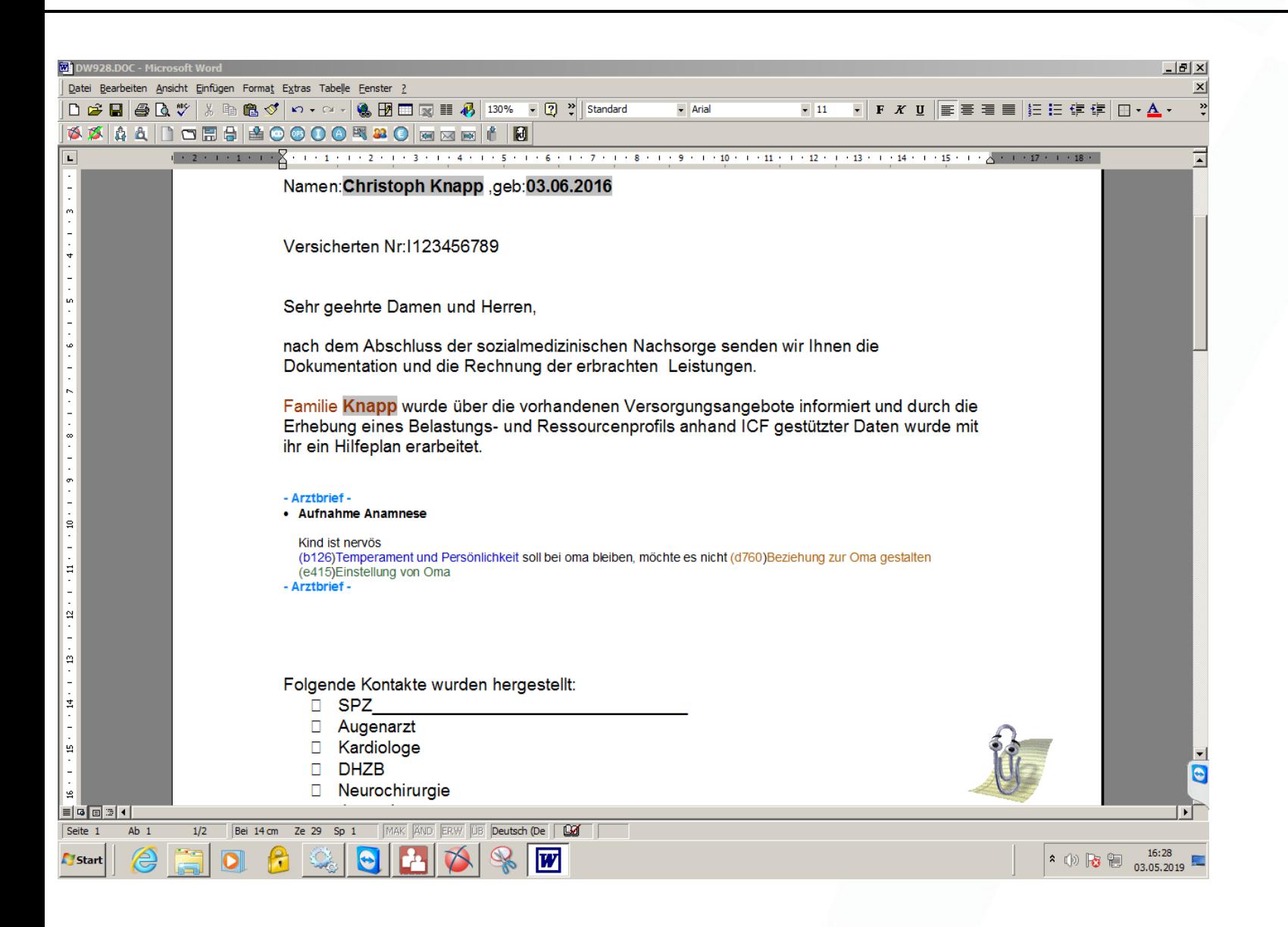

#### Kopierten Text in das Dokument einfügen.